# Endlich sicher in Microsoft Teams<sup>®</sup>

#### Institut für systemisches Training 07.12.2021 Marius Jost, M.Sc.

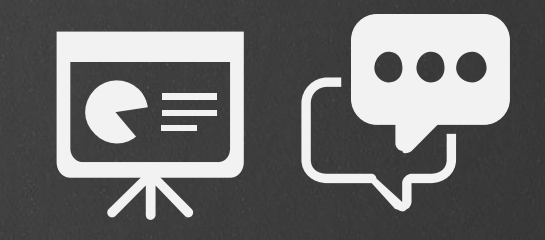

### Wie möchten Sie an Ihrer **Microsoft Teams-Besprechung teilnehmen?**

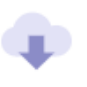

#### Windows-App herunterladen

Verwenden Sie die Desktop-App für optimale<br>Benutzerfreundlichkeit

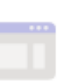

#### In diesem Browser fortfahren

Kein Download oder keine Installation erforderlich.

#### Online-Präsenz **EUBUNE Arbeitsphase Arbeitsphase aus der Arbeitsphase aus der Arbeitsphase aus der Arbeitsphase ausgerten Arbeitsphase ausgerten Europe**<br>**EUBUNG Arbeitsphase ausgerten Europe** ausgerten Europe ausgerten Europe ausgerten E

Besprechung.

# **Rollen** im Teams® Live-Meeting

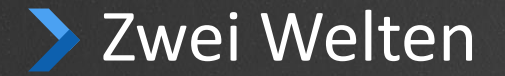

Meeting-Link

Team-Mitglied

Kalender

Org

Gast-Rolle

Channels

Chat

Organisator

Referent

Teilnehmer

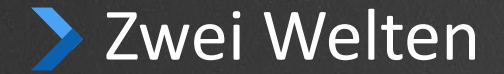

### x **Teams**

Org

Team-Mitglied

Gast-Rolle Channels

 $\mathbb{R}^n$ Kalender Meeting-Link Kalender Referent Chat Meetings Organisator

Teilnehmer

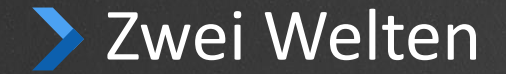

ü **Teams** 

Org

Team-Mitglied

Gast-Rolle Channels

asynchron asynchron asynchron asynchron  $\mathbb{H}$  synchron Kalender

Kalender

Meeting-Link

Referent

Chat Meetings Organisator

Teilnehmer

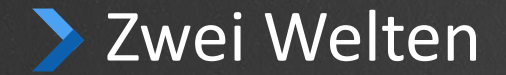

ü **Teams** 

Org

Team-Mitglied

Gast-Rolle Channels

Microsoft-Account

asynchron  $\sqrt{1 + \frac{1}{2}}$  synchron Kalender  $Meeting-Link$ Kalender Referent  $Chat$ Meetings Organisator Teilnehmer

**7**

#### Drei Rollen im Teams® Live-Meeting **MAX**

#### **Organisator**

 $\lambda$ 

Person, die das Meeting einberufen (=im Kalender angelegt) hat. Es gibt nur einen Organisator je Meeting. Die Rolle kann weder vor noch während Meeting an jemand anderes übertragen werden.

#### **Referent = Presenter**

Du kannst (alle) Teilnehmer noch während des Live-Meetings zum Referenten machen.  $\rightarrow$   $\rightarrow$ 

- Referenten (1)

Teilnehmer (1)

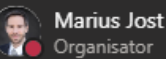

Studiomonitor Außerhalb der Organisation

Ø

ℒ

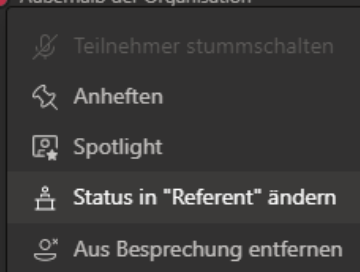

**Teilnehmer = Attendee** Hat nur 4 Rechte

### Drei Rollen im Teams® Live-Meeting

Original englischer Microsoft Support Artikel hierzu (dt. Übersetzung voller Fehler): https://support.microsoft.com/en-us/office/roles-in-a-teams-meeting-c16fa7d0-1666-4dde-8686-0a0bfe16e019

#### **Nur der Organisator**

Hat alle Funktionen in Teams®. Niemand sonst kann:

- Herunterladen des Anwesenheitsberichts

- Erstellen und Starten von Pausenräumen = Breakouträumen

Neues Feature seit Ende 2021: Präsentatoren kann die<br>Steuerung der Breakout-Räume erlaubt werden. <sup>ve</sup>ues Feature seit Ende 2021: Präsentatoren kan.<br>Steuerung der Breakout-Räume erlaubt werden.<br>Eine erlaubt werden.

#### **Referent = Presenter**

Darf alles, außer Anwesenheitsliste herunterladen und Breakouträume erstellen. Insbesondere darf er auch Teilnehmer aus Warteraum (en.: Lobby) zulassen!

Es dürfen während Live-Meeting mehrere Referenten existieren.

#### **Teilnehmer = Attendee** Hat nur vier Rechte:

- 1. Sprechen und eigenes Videobild senden
- 2. Chat nutzen
- 3. Anzeigen lassen von einer anderen Person geteilten PowerPoint-Datei
- 4. Videofenster eines anderen Teilnehmers anpinnen

#### Bei Erstellung des Teams MeetingsD

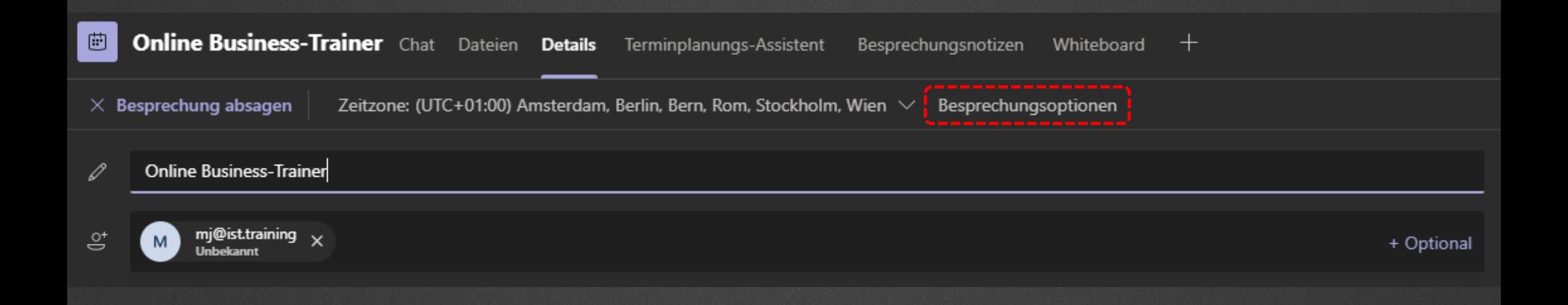

## Bei Erstellung des Teams Meetings

Alle landen sofort im Meeting. Vorteil: Wenn du alleine arbeitest, übersiehst du nicht wartende Teilnehmer, die vielleicht rausgeflogen sind.

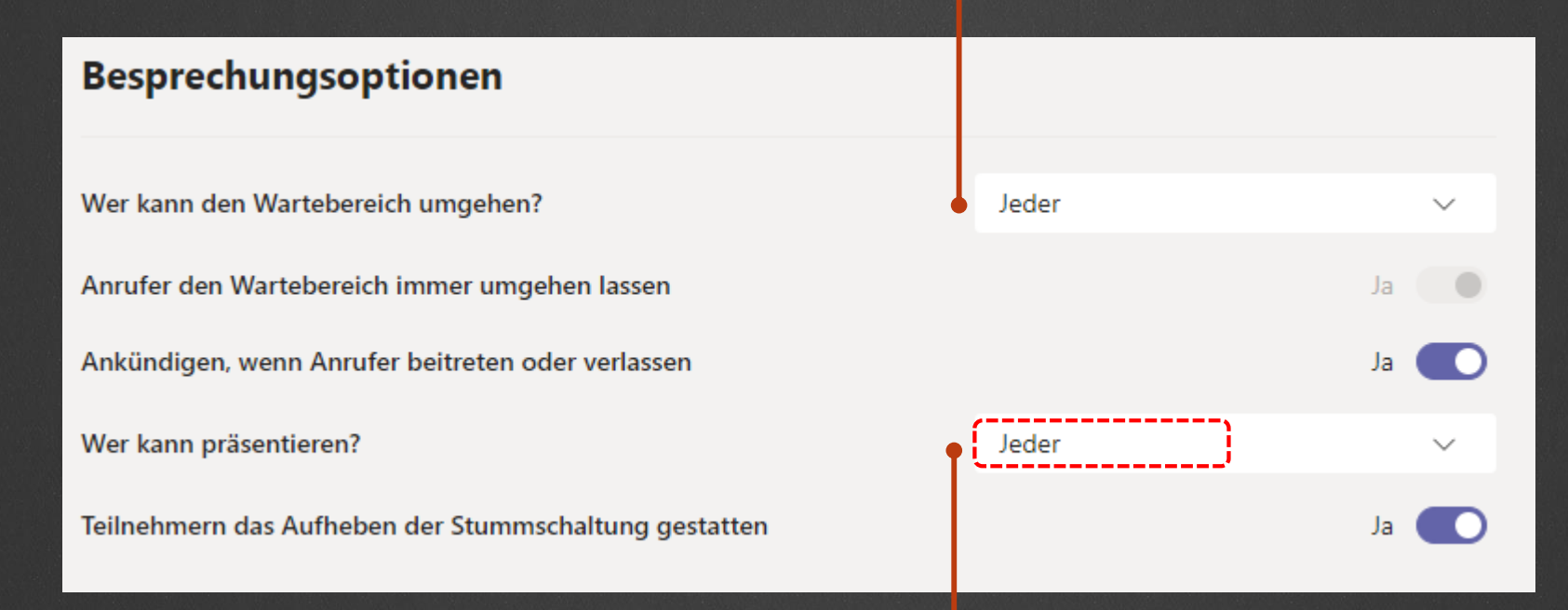

Jeder mit Meeting-Link tritt jetzt als Referent bei und kann somit Folien teilen, selbst, wenn er/sie nicht Teil der Organisation ist.

# Breakout-Räume in Teams®

**12**

## Breakout-Räume heißen "Gruppenräume"

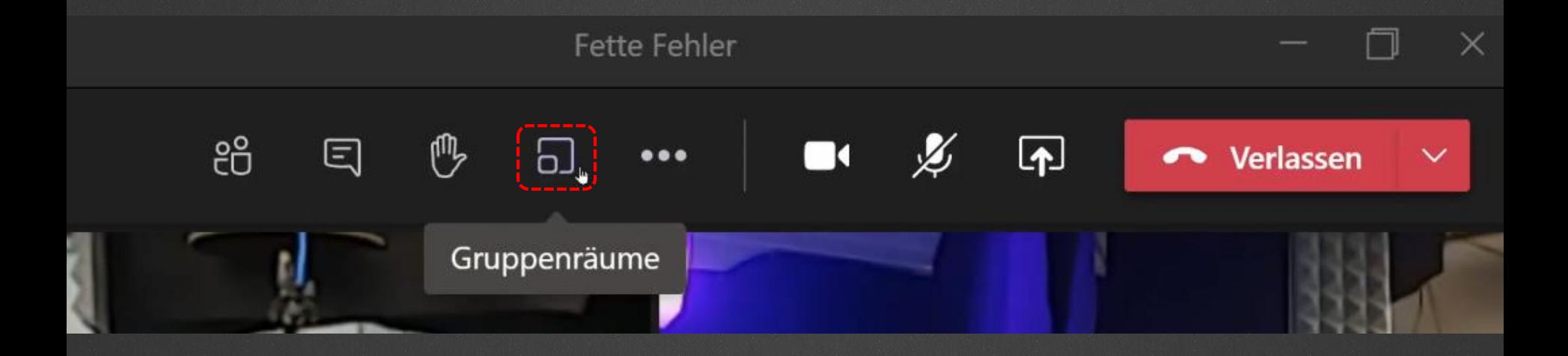

### [Dieses Video hier](https://youtu.be/HRsOA_grtKw) erklärt, wie es geht: https://youtu.be/HRsOA\_grtKw

#### Breakout-Räume heißen "Gruppenräume" Mary 19

#### **Create breakout rooms**

#### **Rooms**

Select the number of rooms you want to create.

#### **Participants**

 $\bigcirc$ 

How do you want to assign people to rooms?

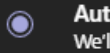

**Automatically** We'll assign people to rooms for you.

**Manually** Choose the people you want to put in each room.

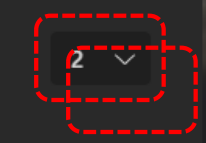

Cancel

# Wie kann ich einen Breakout-Raum ("Pausenraum") and betreten, um den Gruppen über die Schulter zu sehen?

Videoanleitung zu Breakout-Räumen in Teams in Videomodul 01  $\rightarrow$  "Breakouts in Microsoft Teams sind jetzt einfach!"

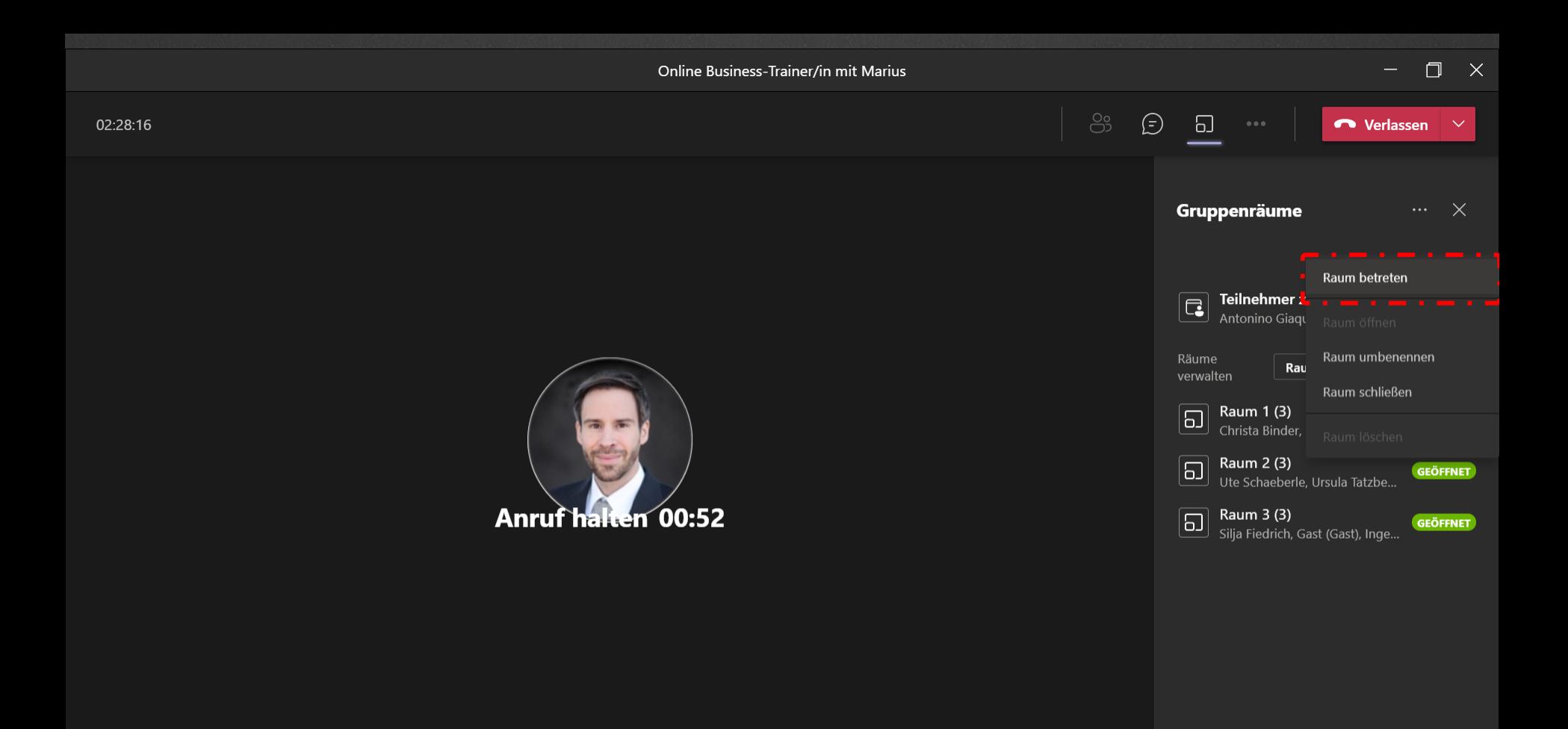

# Bildschirm teilen in Teams<sup>®</sup>

**17**

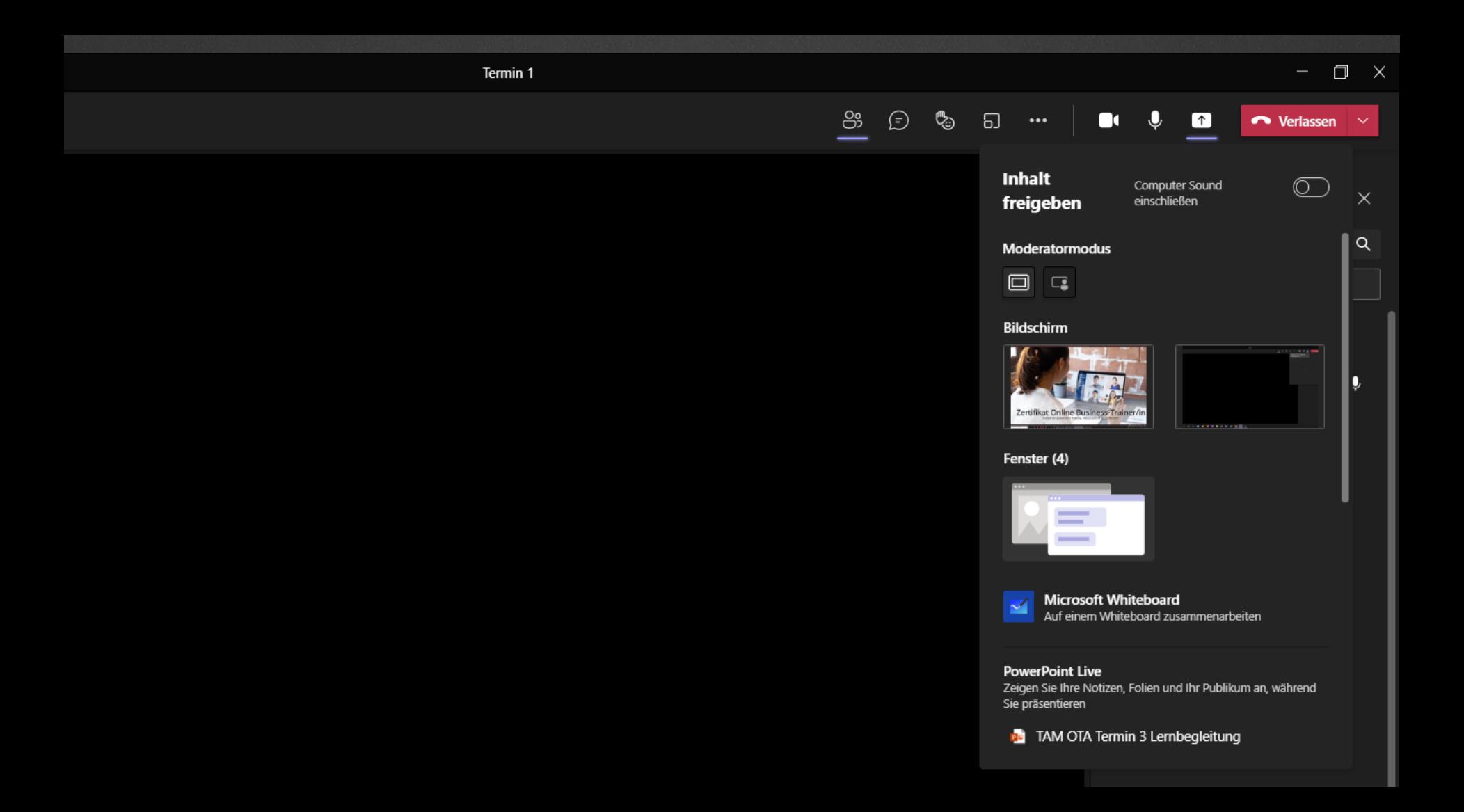

## Wie kann ich alle Teilnehmer sehen?

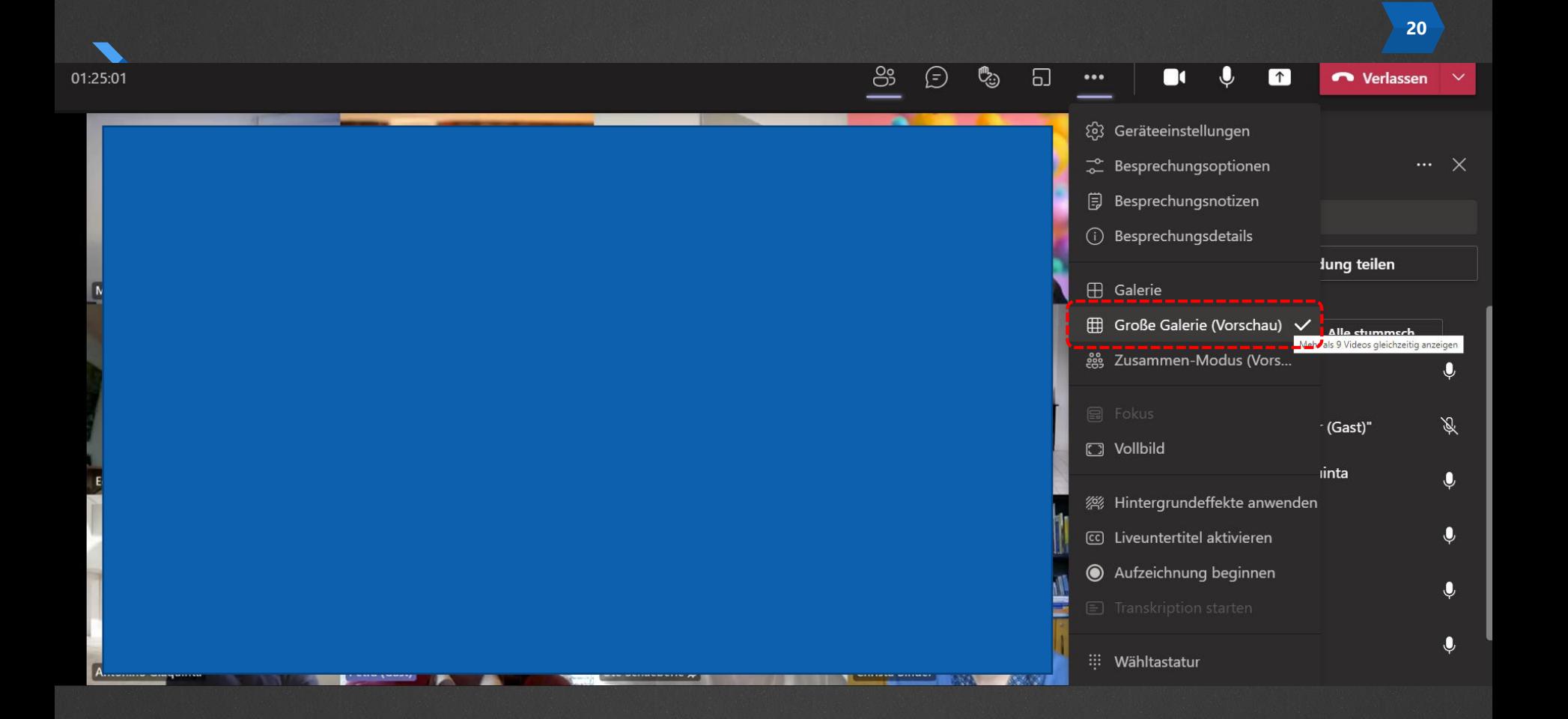

## Wi kann ich wieder das Teilen beenden?

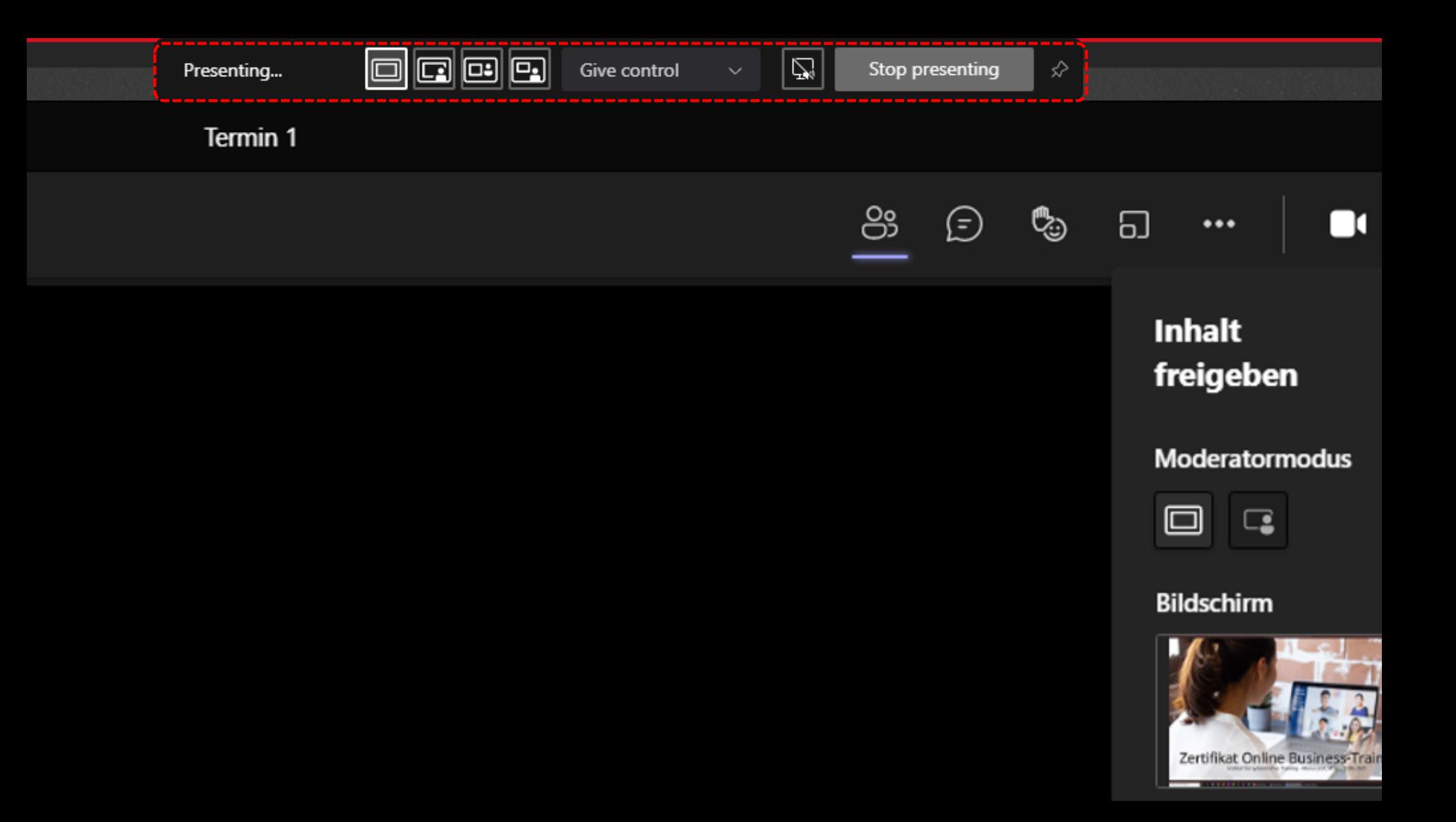

# **Mit Teams® eine einfache Umfrage starten**

**23**

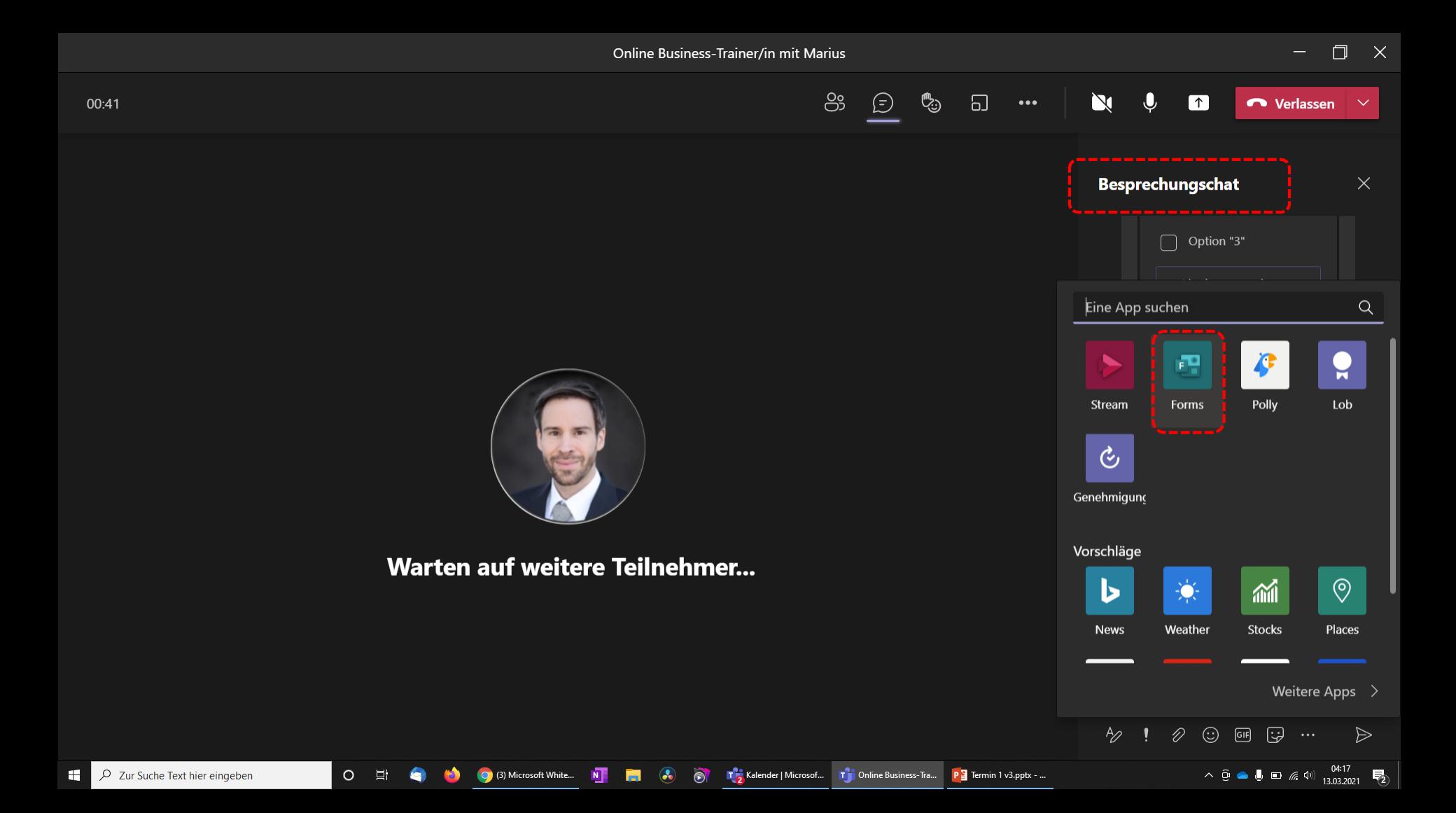

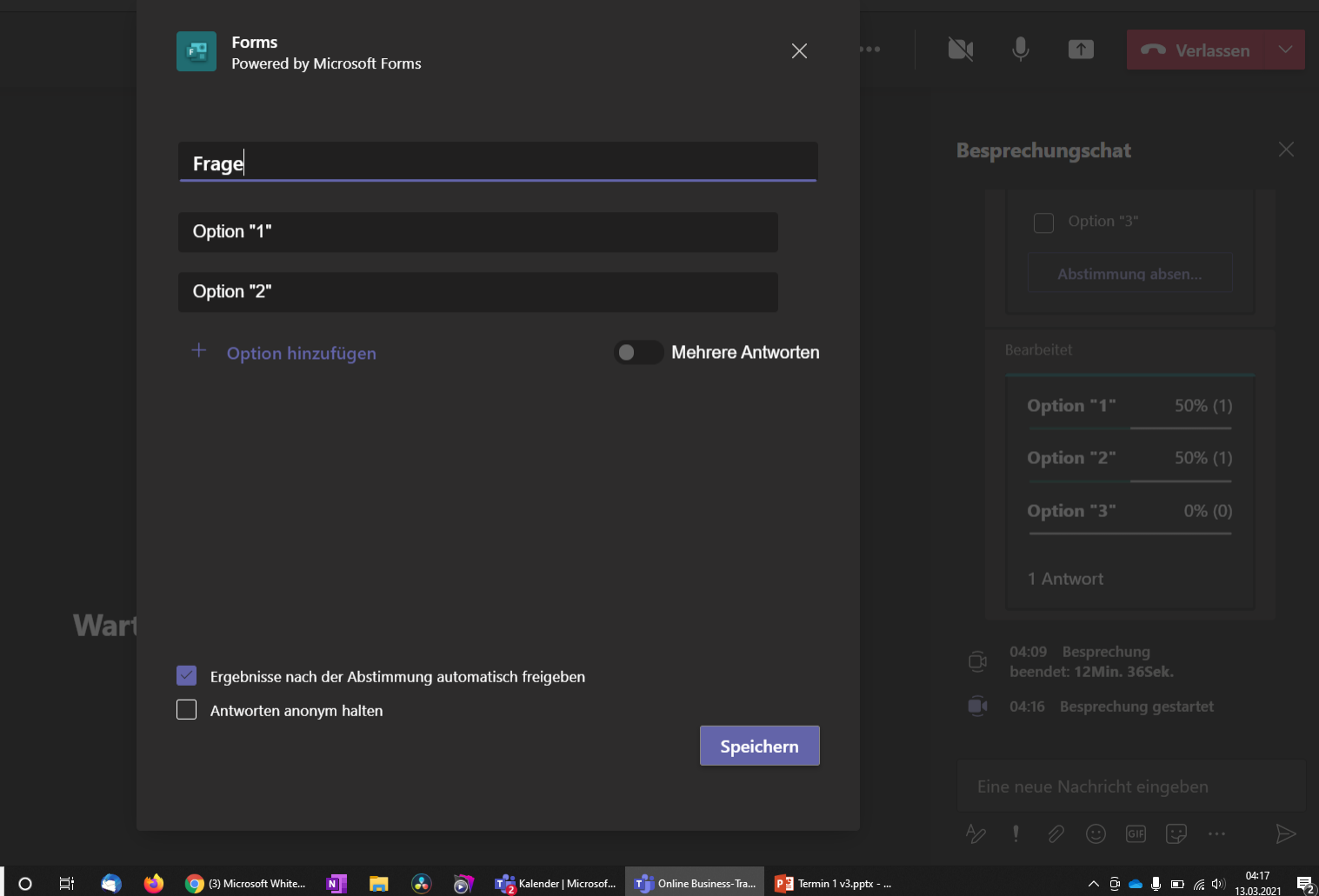

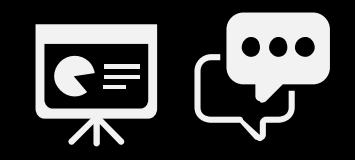

# **Mit Microsoft Teams® das Whiteboard benutzen?**

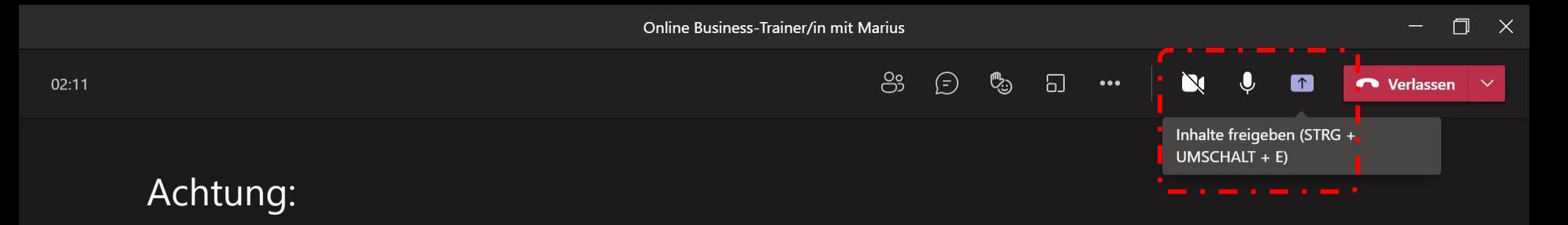

**Das Whiteboard lässt sich derzeit nur mit Mitglieder der Organisation benutzen.** 

Wenn du Teilnehmer über einen Gastzugang schulst, dann nutze ein externes Board wie Miro, Mural oder z. B. Conceptboard

> $\circ$ 固

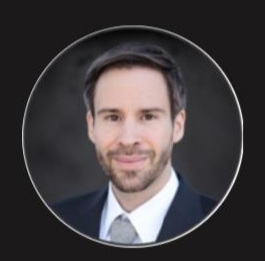

Warten auf weitere Teilnehmer...

△ **□ ▲ ↓ □** *╔* (1)  $\frac{04:18}{13.03.2021}$  【2

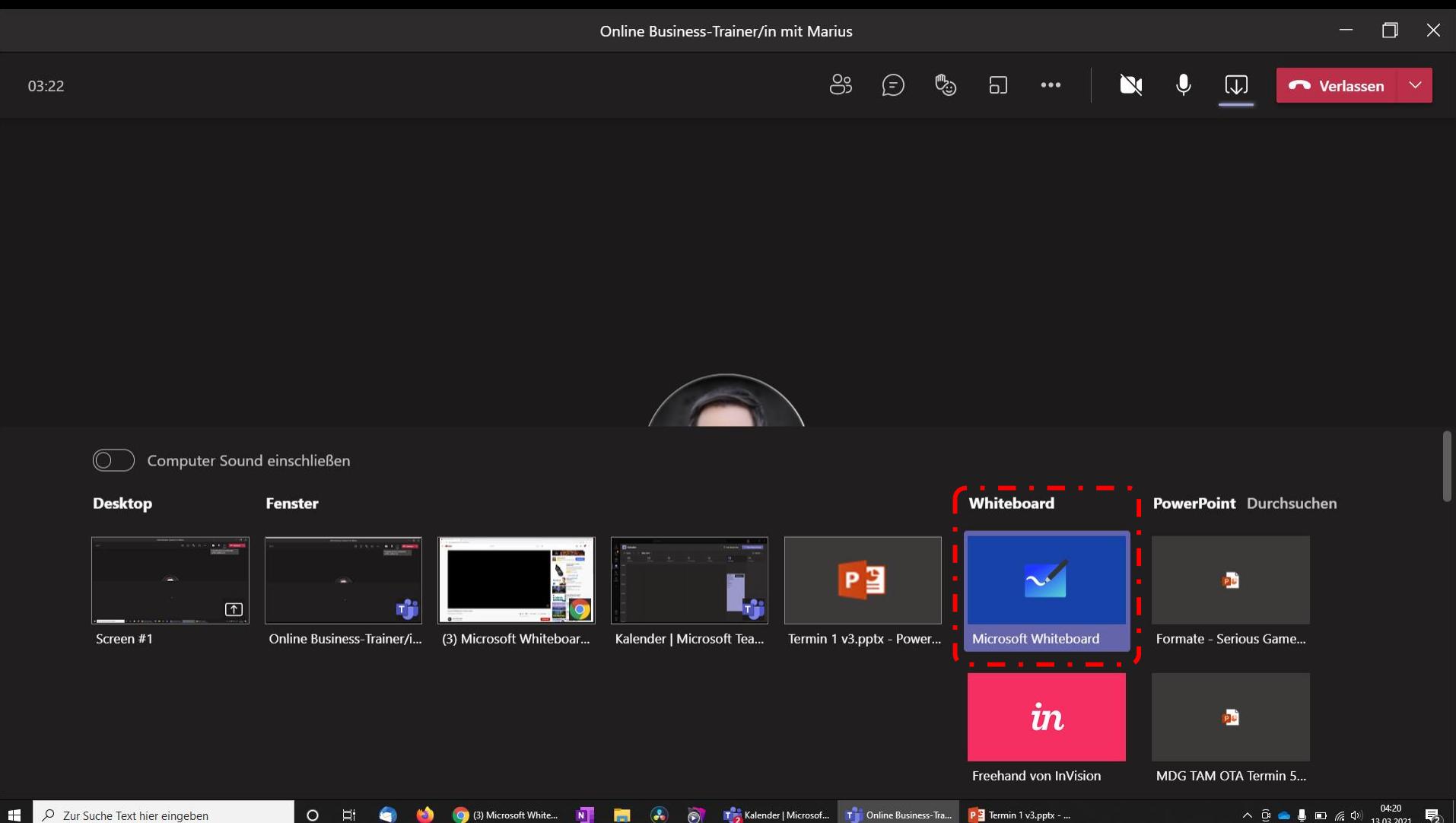

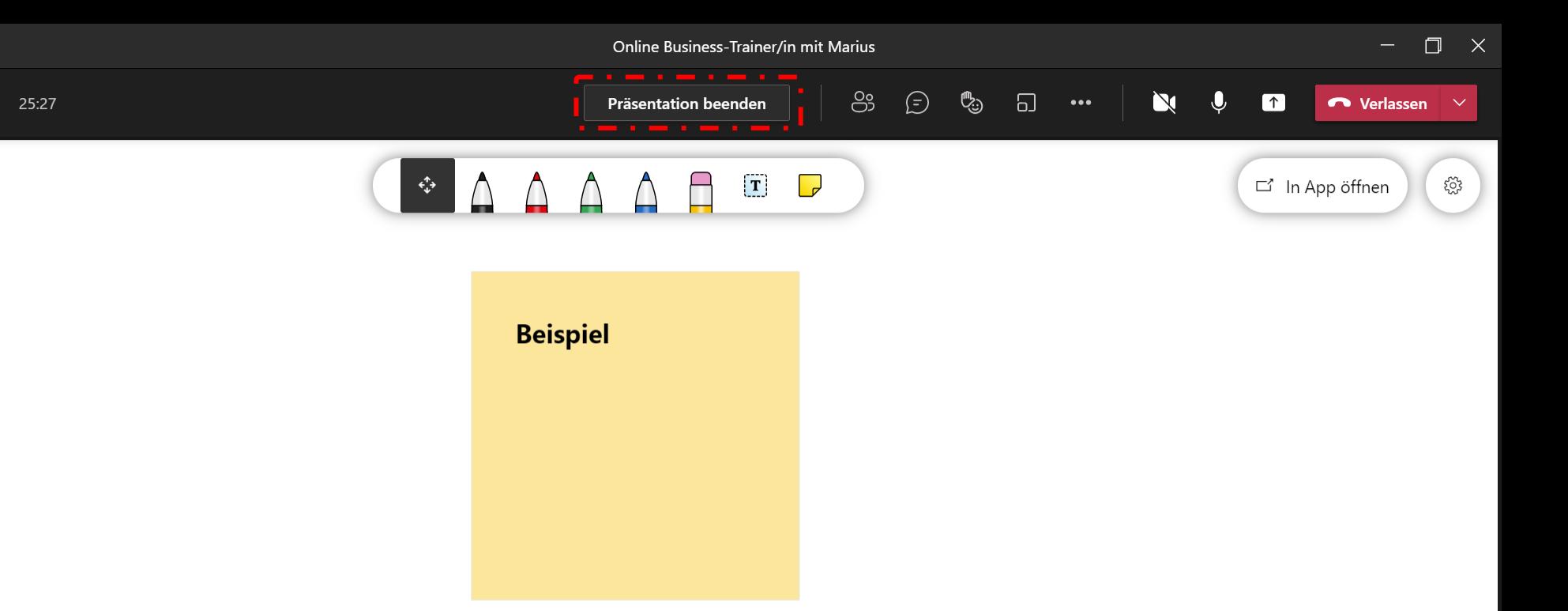

 $\ddot{\odot}$ 

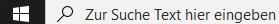

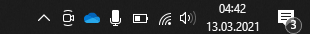

Wie meine Meetings interaktiver gestalten?

**30**

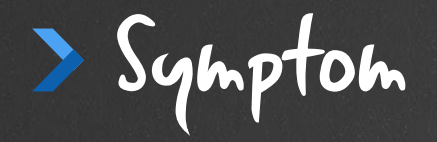

# Peinliche Stille

Bzw. Teilnehmer leiden unter Konfusion.

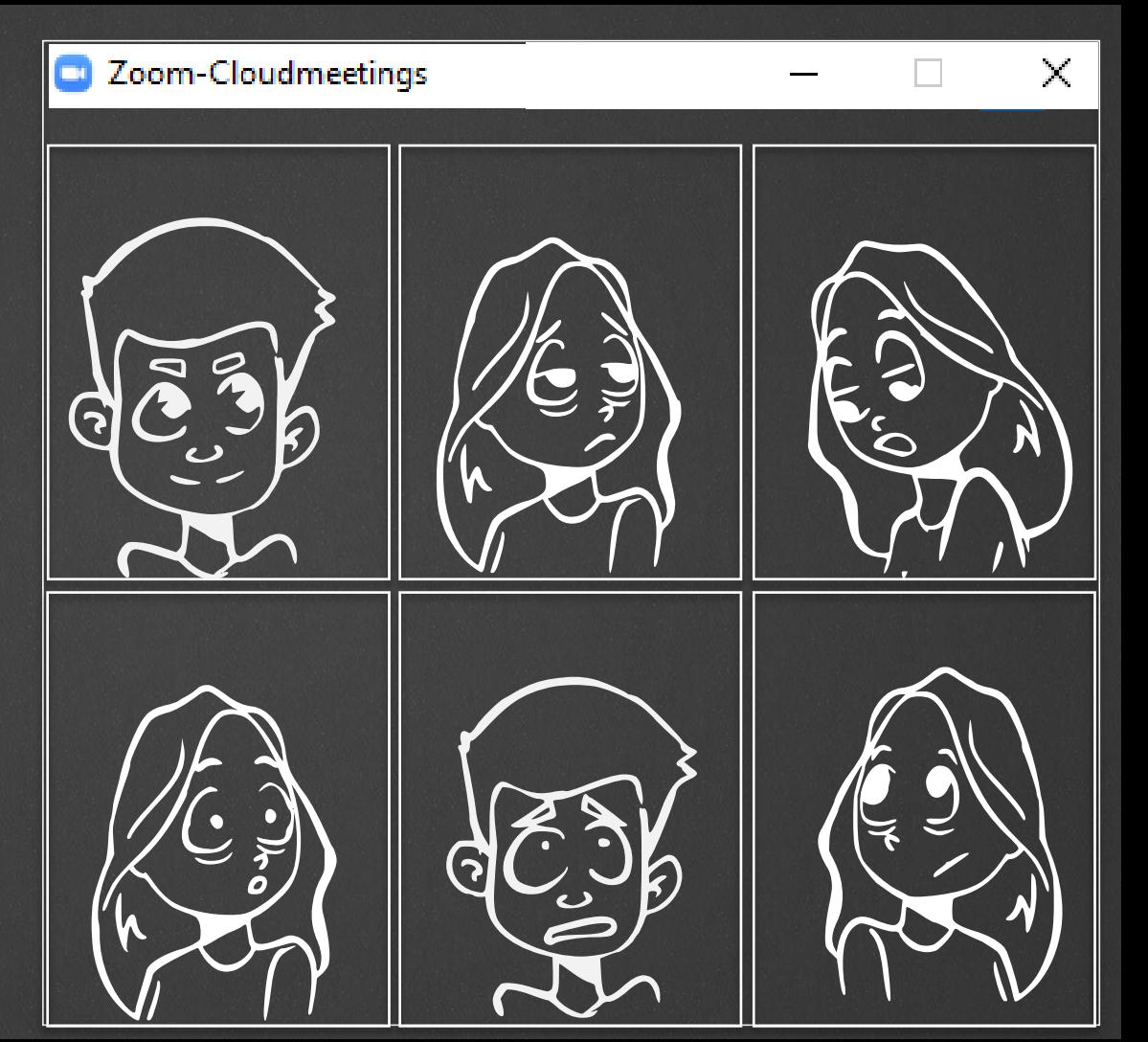

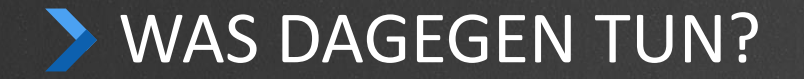

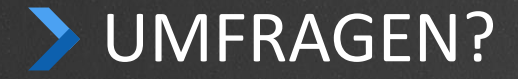

**Erwartungen abfragen / Wie homogen ist Level der Gruppe?**

**Feedback auf etwas bekommen / Reflexion**

**Wegepunkt**

**Wissen testen**

**Eine Diskussion anzetteln**

**Problem Bewusstheit**

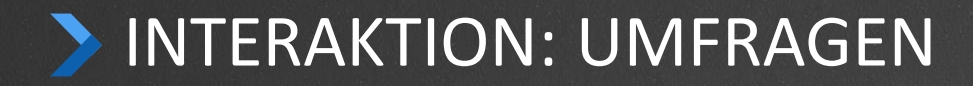

## Mentimeter.com

Substantial [Easy-Feedback.de](https://easy-feedback.de/umfrage/10101/462C7A-7f3d7d6d73706e5d0b24301f93107774) IDSGVO konform] oder Forms in Teams

# Wählen Sie den Tarif, der am besten zu Ihnen passt

oder starten Sie im Free-Tarif

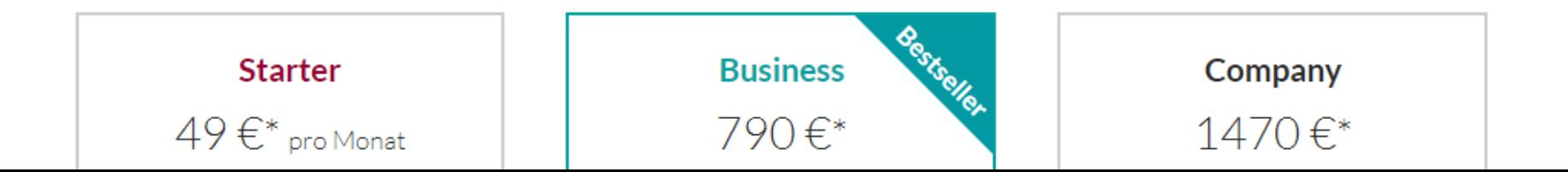

# INTERAKTION: UMFRAGEN

# Mentimeter.com Erstellen

# **INTERAKTION: UMFRAGEN**

# Mentimeter.com = menti.com Erstellen Teilnehmersicht

# INTERAKTION: UMFRAGEN

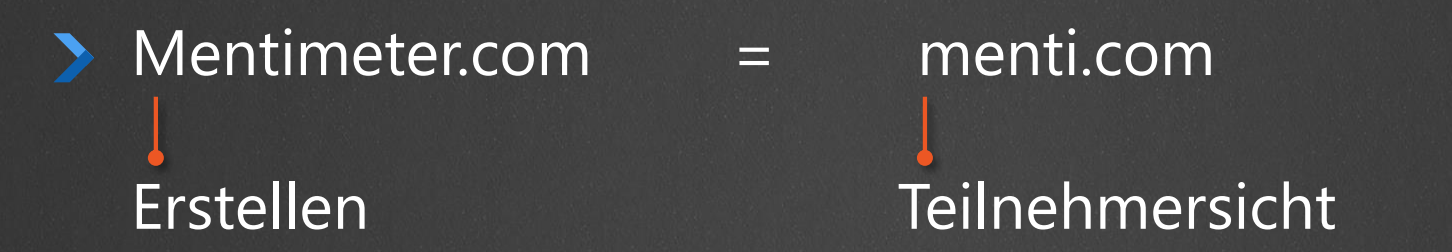

Information: [i] Testmodus [t] Präsentation verlassen: [Esc]

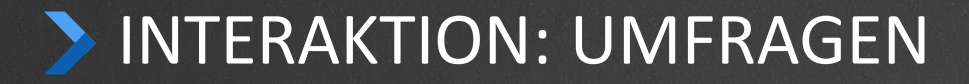

### Mentimeter.com: Kostenfreie Version

Zahl Teilnehmer: ∞ Maximum 2 Fragen & 5 Quiz-Fragen / Präsentation

"In the free account, we reserve our right to anonymize your questions and use them to inspire other presenters." → Daten gehören nicht dir!

Educational: 7\$ / Basic: 10\$

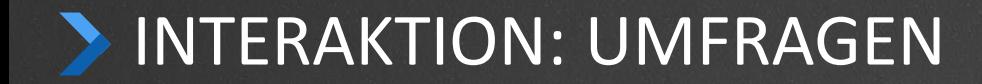

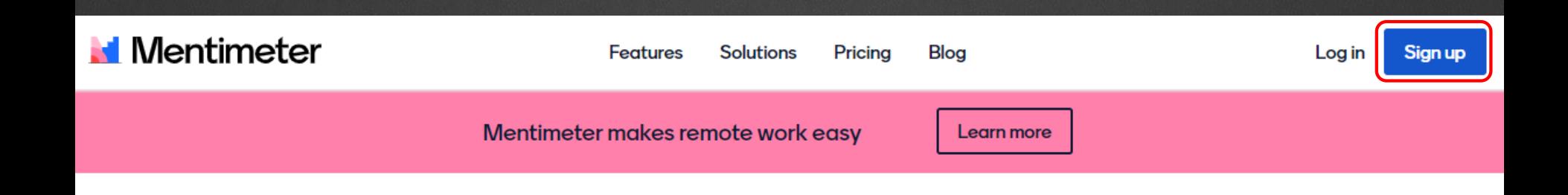

# Create interactive presentations & meetings, wherever you are

Get real-time input from remote teams and online students with live polls, quizzes, word clouds, Q&As and more

Go to www.menti.com and use the code 28413082

# Dieses Thema würde mich besonders interessieren...

interaktive Gestaltung von Online Tatsächlich wie man gifs in den Chat Das Problem, warum meine Kamera Vorträgen einfügen kann o nicht funktioniert Übersicht der Unterschiede / Die Bedienung von Mentimeter: sieht Bin sehr zufrieden Gemeinsamkeiten der Programme toll aus mehr über Mentimeter andere interaktive Programme

**Mentimeter**